# **Instructions on Using VR Oculus Rift S**

Turn on the VR Computer. Login as usual. No password is set.

If it is not already connected, connect the end of the cable (two connections) of the Oculus Rift S VR headset to the computer. One end will be a USB cable and the other will be a Display Port cable to the back of the computer.

On the computer:-

- Click and launch the Oculus software program.
- The Oculus software programme screen once launched should look similar to below.

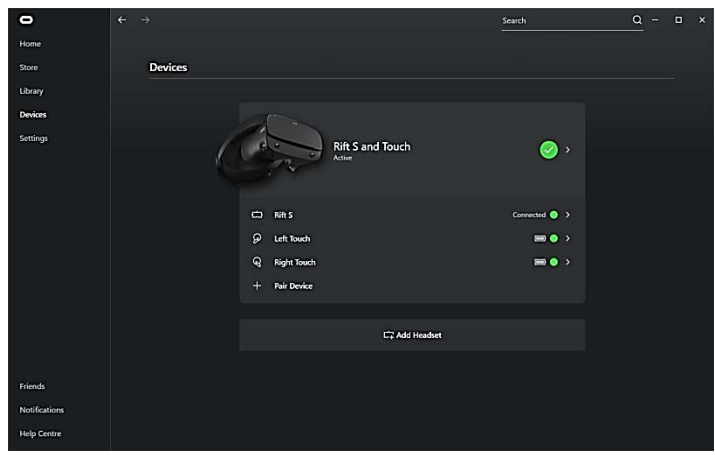

- The devices may already be paired. But if starting fresh Click on Devices on the left menu.
- Click on right pointing arrow beside Rift S under listing of devices.
- Follow steps to confirm connection.
- Click on the right pointing arrow for Left and Right Touch to setup controllers.
- To pair left controller :-

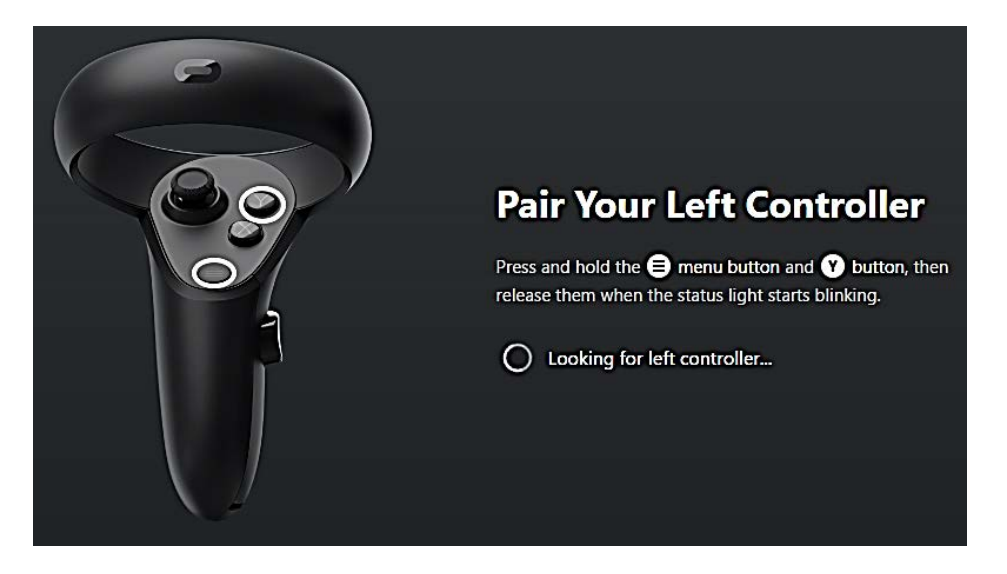

o Press and hold the Menu and 'Y' button until the status light starts blinking. You will also feel a slight vibration to indicate pairing.

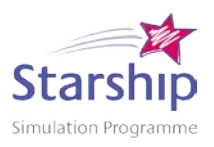

- To pair right controller :
	- o Repeat above step but press and hold Oculus icon and 'B' button.
	- o Once paired you will get a green tick to indicate pairing successful.

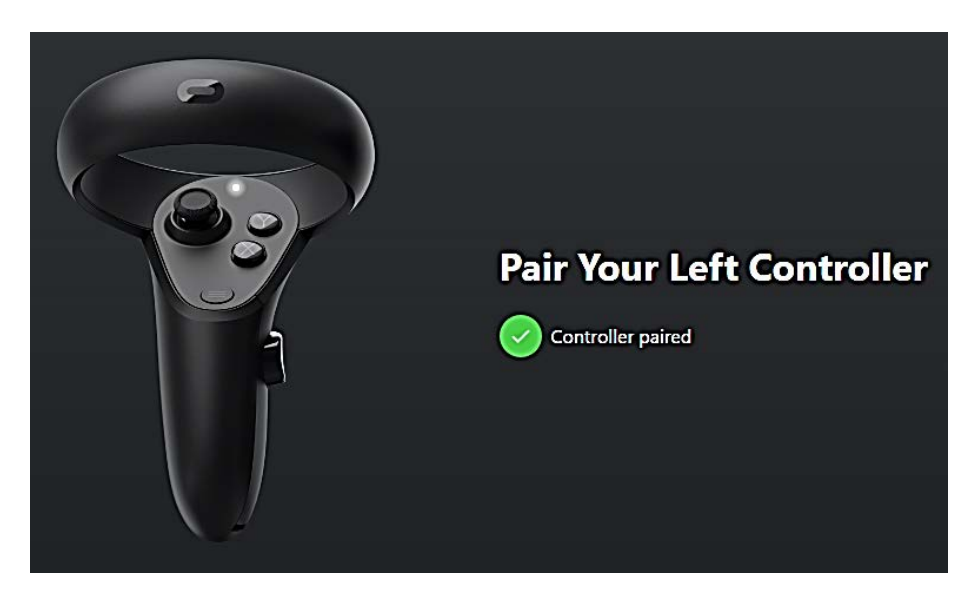

#### Wearing the VR Headset

- Before you wear your Oculus Rift S headset with glasses, check to make sure that the width and height of your frames are as follows:
	- o Width: 142 mm or less.
	- o Height: 50 mm or less.

**Note: If your glasses don't fit in the headset or the lenses of your glasses touch the Rift S lens, Oculus recommend taking off your glasses while using Rift S.**

#### Using Headset wearing eye glasses

- To wear your headset with glasses:
	- o Put the headset on from the front first.
	- o Loosen the Velcro top strap until the Rift S sits comfortably on your head.
	- o Rotate the fit wheel to adjust the tightness of the halo band.
	- o Press the depth adjustment button on the bottom of the headset to adjust the lenses in or out for more clarity and a comfortable fit over glasses.
- To take off your headset with glasses:
	- o Loosen the headset using the fit wheel and then the top strap.
	- o With both hands, pull the headset forwards and then take it off.

#### Using Headset without eye glasses

- Put on your headset and make sure that it fits comfortably.
- Adjust the Velcro top strap until the Rift S sits comfortably on your head.

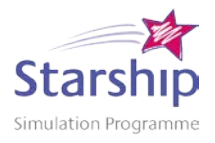

- Rotate the fit wheel to adjust the tightness of the halo band.
- If you're wearing glasses, put the headset on from the front first.
- Press the depth adjustment button on the bottom of the headset to adjust the lenses in or out for more clarity and a comfortable fit over glasses.

Putting on the Controllers

- Put your hands through the controller lanyards and tighten.
- Make sure that the controller with the oculus button is in your right hand.

## Adjusting IPD

- You can adjust your IPD for your Rift S in the Devices tab of the Oculus app on your computer. Only change the IPD if you feel that the image on the headset is not clear view and change setting back to normal after use. Normal setting is 63.5mm
	- To do this:
		- o Open the Oculus app on your computer.
		- o Click Devices on the left-hand side of the app.
		- o Click Oculus Rift S and Touch.
		- o Scroll down to IPD.
		- o Use the (+) and (-) buttons to set your IPD to the desired measurement.
		- o Click OK.

# Launch the Application.

- This step could be done before putting the headset on, our within VR Headset once placed on head. Press menu on left controller.
- Open the Oculus app on your computer.
- Click Library on the left-hand side of the app.
- Under Apps select the App to launch by double clicking
	- o "Medical Simulation App" (Further Instructions once software received)

### Guardian Sizes

Guardian lets you create boundaries in VR that appear when you get too close to the edge of your playing area. It is a safety boundary to prevent you from hitting physical obstacles while in VR. Please only make changes if you feel that you really have to. Contact Simulation Technician.

To reset your Guardian in VR:

- o Select Settings from the bottom toolbar on Oculus Software portal.
- o Select Guardian in the left menu.
- o Click Set Up Guardian.
- o Follow the on-screen instructions to reset your Guardian.

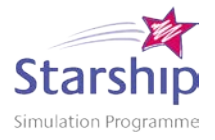

Shutting Down / Ending Session

- Click close or cancel within Application window.
- Loosen the headset using the fit wheel and then the top strap.
- With both hands, pull the headset forwards and then take it off.
- Click on the X on the computer with Oculus App to close programme or ESC key to get back to home screen.

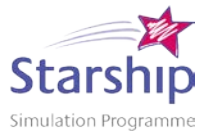